# Buku Petunjuk Dell™ Display Manager

- • [Ringkasan](#page-0-0)
- **[Menggunakan Dialog Pengaturan Cepat](#page-0-1)**
- • [Mengatur Fungsi Tampilan Dasar](#page-1-0)
- • [Menetapkan Mode Preset untuk Aplikasi](#page-2-0)
- • [Menerapkan Fitur Kekekalan Energi](#page-3-0)
- • [Menyusun Jendela dengan Easy Arrange](#page-4-0)

### <span id="page-0-0"></span>Ringkasan

CATATAN: DDM tidak didukung dalam DP1.2/ MST (Daisy Chain)

Manajer Tampilan Dell adalah aplikasi Windows yang digunakan untuk mengelola monitor atau monitor grup. Manajer ini memungkinkan penyesuaian manual gambar yang ditampilkan, penugasan pengaturan otomatis, manajemen energi, penyusunan jendela, perputaran gambar, dan fitur lainnya di model pilihan Dell. Setelah diinstal, Manajer Tampilan Dell akan beroperasi setiap kali sistem dihidupkan dan akan meletakkan ikonnya di tray notifikasi. Informasi mengenai monitor yang tersambung ke sistem selalu tersedia saat melayang di atas ikon tray notifikasi.

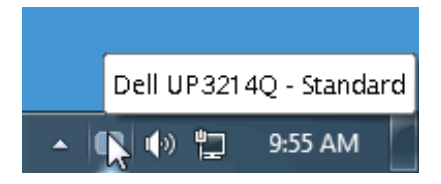

## <span id="page-0-1"></span>Menggunakan Dialog Pengaturan Cepat

Kotak dialog Pengaturan Cepat dapat dibuka dengan mengklik ikon baki notifikasi Dell Display Manager. Apabila ada lebih dari satu model Dell yang didukung terhubung ke sistem, sebuah monitor target yang spesifik dapat dipilih menggunakan menu yang diberikan. Dengan kotak dialog Pengaturan Cepat penyesuaian level Kecerahan dan Kontras monitor dapat disetel dengan mudah, Mode Preset dapat dipilih secara manual atau disetel ke Mode Otomatis dan resolusi layar dapat diubah.

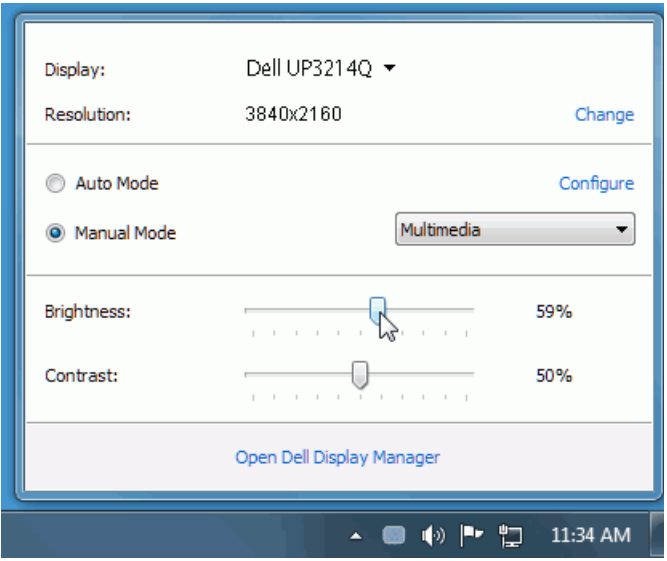

Kotak dialog Pengaturan Cepat juga memberi akses ke antarmuka pengguna Dell Display Manager lanjutan yang digunakan untuk menyetel fungsi-fungsi Dasar, mengonfigurasikan Mode Otomatis dan mengakses fitur-fitur lain.

# <span id="page-1-0"></span>Mengatur Fungsi Tampilan Dasar

Mode Preset untuk monitor yang dipilih dapat diterapkan secara manual menggunakan menu pada tab Dasar. Atau, Mode Otomatis dapat diaktifkan. Mode Otomatis menyebabkan Mode preset pilihan Anda diterapkan secara otomatis ketika suatu aplikasi tertentu aktif. Pesan pada layar menampilkan sebentar Mode Preset yang aktif apabila Mode Preset tersebut berubah.

Kecerahan dan Kontras monitor yang dipilih juga dapat disetel secara langsung dari tab Dasar.

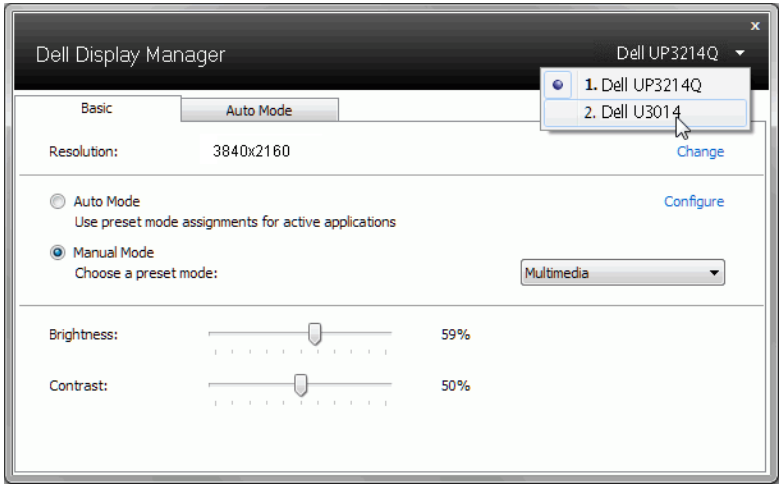

### <span id="page-2-0"></span>Menetapkan Mode Preset untuk Aplikasi

Dengan Mode Otomatis Anda dapat mengaitkan Mode Preset tertentu dengan sebuah aplikasi tertentu, dan menerapkannya secara otomatis. Ketika Mode Otomatis diaktifkan, Dell Display Manager secara otomatis akan beralih ke Mode Preset yang sesuai apabila aplikasi yang dikaitkan tersebut diaktifkan. Mode Preset yang ditetapkan ke sebuah aplikasi tertentu mungkin sama pada masing-masing monitor yang dihubungkan, atau Mode Preset tersebut mungkin berbeda dari satu monitor ke monitor berikutnya.

Dell Display Manager dikonfigurasikan sebelumnya untuk banyak aplikasi populer. Untuk menambah aplikasi baru ke daftar penetapan, cukup seret aplikasi dari desktop, Menu Mulai Windows atau tempat lainnya, dan jatuhkan pada daftar sekarang.

**CATATAN:** Penetapan Mode Preset yang menargetkan file batch, script, dan loader, serta file yang tidak dapat dieksekusi seperti arsip zip atau file yang dikemas, tidak didukung dan tidak akan efektif.

ISelain itu, sebuah opsi dapat diaktifkan yang dapat menyebabkan Mode Preset "Permainan" untuk digunakan setiap saat aplikasi Direct3D dijalankan dengan layar penuh. Untuk menimpa perilaku ini, jika diaktifkan, dengan masing-masing judul permainan tambahkan judul tersebut ke daftar penetapan dengan Mode Preset yang berbeda. Aplikasi yang terdapat dalam daftar penetapan lebih diprioritaskan daripada pengaturan Direct3D umum.

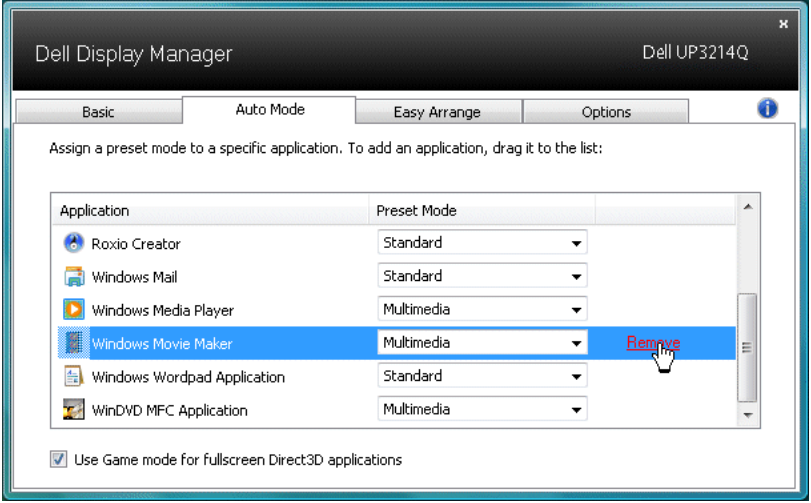

## <span id="page-3-0"></span>Menerapkan Fitur Kekekalan Energi

Di model Dell yang didukung, tab Options akan tersedia untuk menyediakan opsi penghematan energi PowerNap. Saat penghemat layar diaktifkan, Brightness monitor akan diatur secara otomatis ke level minimum atau monitor dapat ditempatkan dalam mode tidur agar menghemat daya tambahan.

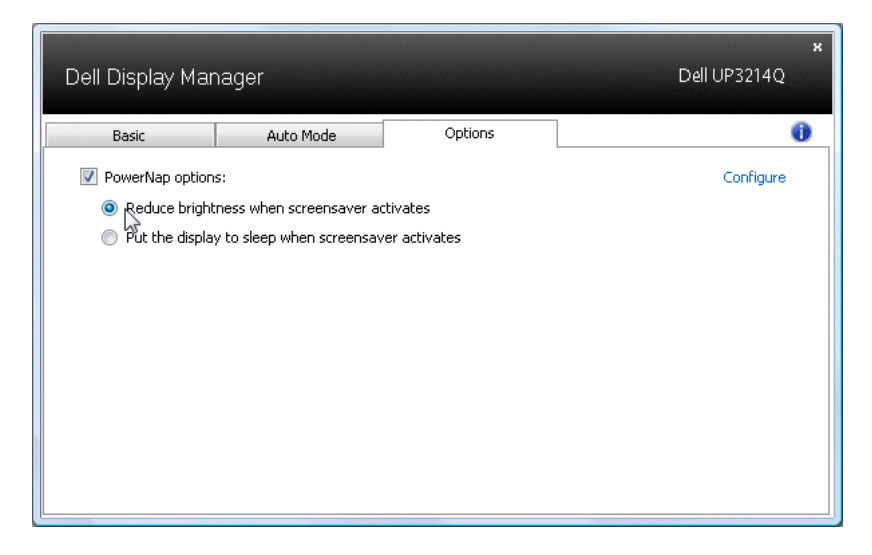

## <span id="page-4-0"></span>Menyusun Jendela dengan Easy Arrange

Beberapa model Dell menampilkan Easy Arrange, sehingga desktop monitor yang dipilih dapat diatur ke berbagai tata letak jendela yang ditentukan atau khusus. Saat Easy Arrange aktif, jendela dapat dengan mudah bergeser dan berubah ukurannya secara otomatis untuk mengisi bidang tertentu dalam tata letak jendela.

Untuk memulai Easy Arrange, pilih monitor target dan pilih salah satu tata letak yang ditentukan sebelumnya. Bidang untuk tata letak itu akan ditampilkan sesaat di monitor. Selanjutnya, seret jendela terbuka di sepanjang monitor Saat jendela ini diseret, tata letak jendela sekarang akan ditampilkan dan bidang aktif akan disorot saat jendela ini melewatinya Jatuhkan kapan pun jendela ini ke bidang aktif dan jendela akan berubah ukuran dan bergeser secara otomatis untuk mengisi bidang itu.

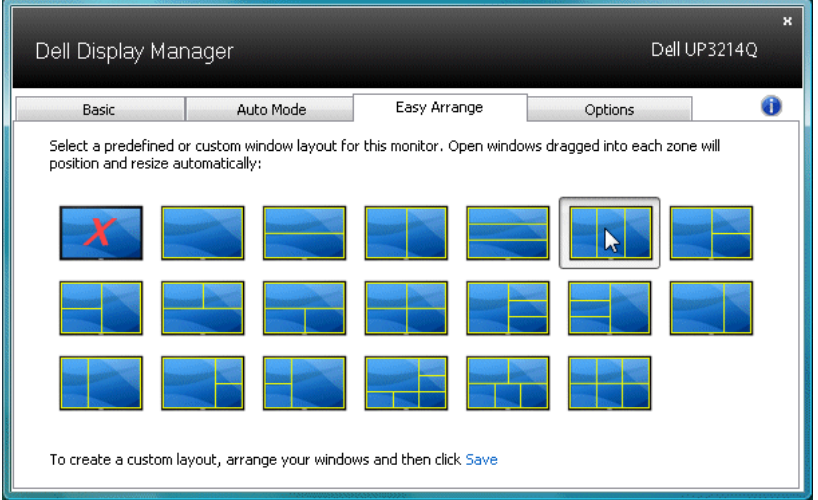

Untuk membuat tata letak jendela khusus, pertama kali ukur dan tempatkan hingga 10 jendela di desktop lalu klik tautan Simpan di Easy Arrange. Ukuran dan posisi jendela disimpan sebagai tata letak khusus dan ikon tata letak khususnya akan dibuat.

CATATAN: Aplikasi yang memiliki setiap jendela tidak disimpan di tata letak khusus. Hanya ukuran dan posisi jendela ini yang disimpan.

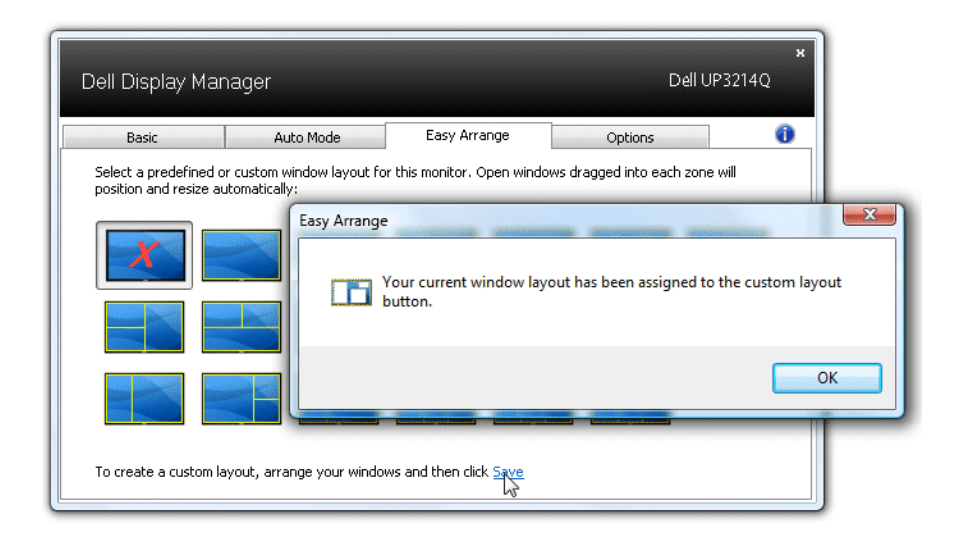

Untuk menggunakan tata letak yang disimpan sekarang, pilih ikon tata letak khusus. Untuk menyimpan tata letak khusus, pertama kali ukur dan tempatkan hingga 10 jendela di desktop lalu klik tautan **Simpan** di Easy Arrange. Untuk menghapus tata letak khusus yang disimpan sekarang, tutup semua jendela di desktop lalu klik tautan Simpan di Easy Arrange.

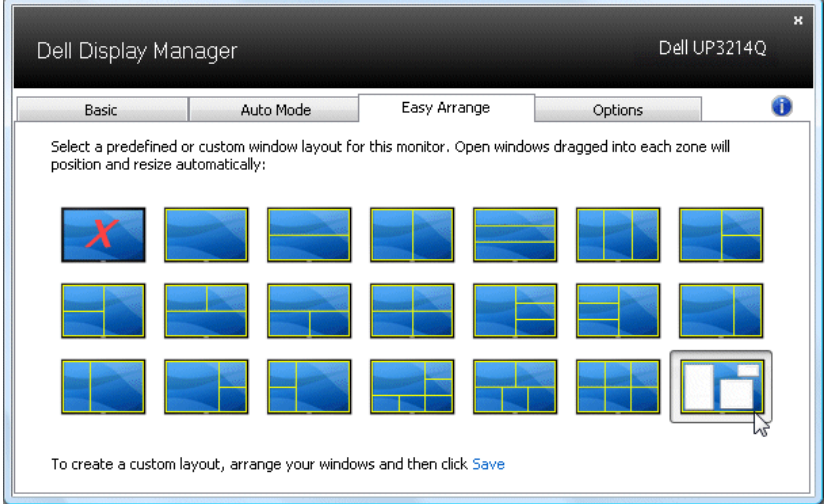